## asdfasdf **Where to Find Downloaded Files in Firefox**

YoucanaccessyourdownloadseasilybyclickingontheDownloadsbutton(thedownarrowon

your toolbar). The arrow will appear blue  $\blacktriangledown$  to let you know thatthere are downloadedfiles that youhaven't viewed.

- During a download, the Downloads button changes into a timer that shows your download's progress. The timer changes back into an arrow when your download is complete.
- Click on the Downloads button to open the Downloads panel. The Downloads panel displays your three most recently downloaded files, along with its size, source and download time:
- •
- To see all of your downloads, click on Show all Downloads at the bottom of the Downloads panel.

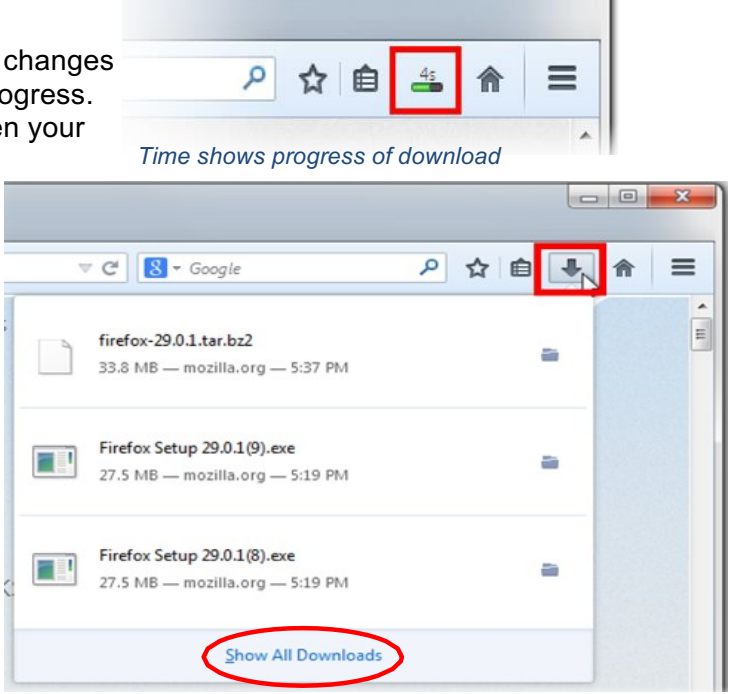

 $\Box$ 

 $\overline{\mathbf{X}}$ 

*To see all downloads click Show All Downloads*

## **Where to find downloaded files in Chrome**

You can access your downloads on Chrome a few different ways:

- Click the Chromemenu  $\equiv$  on the browser toolbar,and click**Downloads**
- Usethekeyboardshortcut:**Ctrl + J**
- By accessing your **Downloads** folder

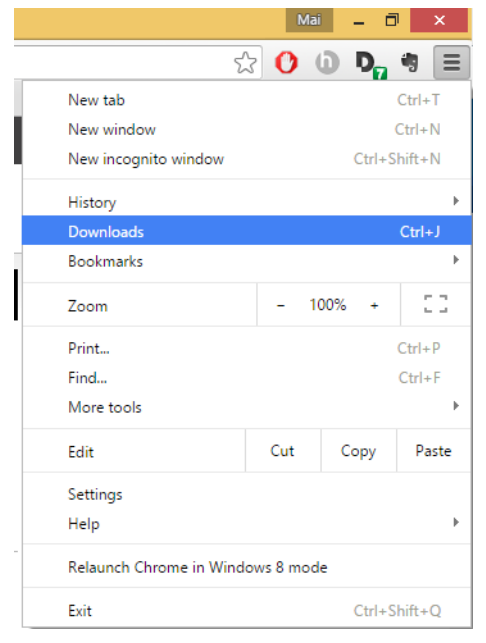

*Click Chrome menu button and select Downloads*

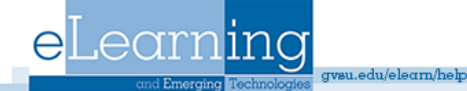

## **Where to find downloaded files in Safari**

You can access your downloaded files on Safari a few different ways:

- By clicking the **Show Downloads** button.
- Using the keyboard shortcut: Command+Option+L
- By accessing your **Downloads** folder.

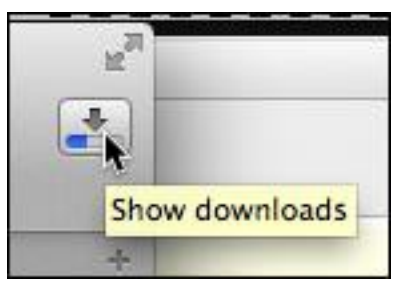

*Click show downloads button*

IfyouareunabletofindyourSafaridownloadsintheDownloadsfolder,youmayneedtomakethat your default downloads location. This can be done by:

 $\odot$ 

**1.** ClickonSafariinthetopleftofyourscreen,and select **Preferences**

2. Safari's Preferences window will appear and show your default download location. If this location is not already your Downloads folder you can change it here. You can also choose another folder to save downloaded documents.

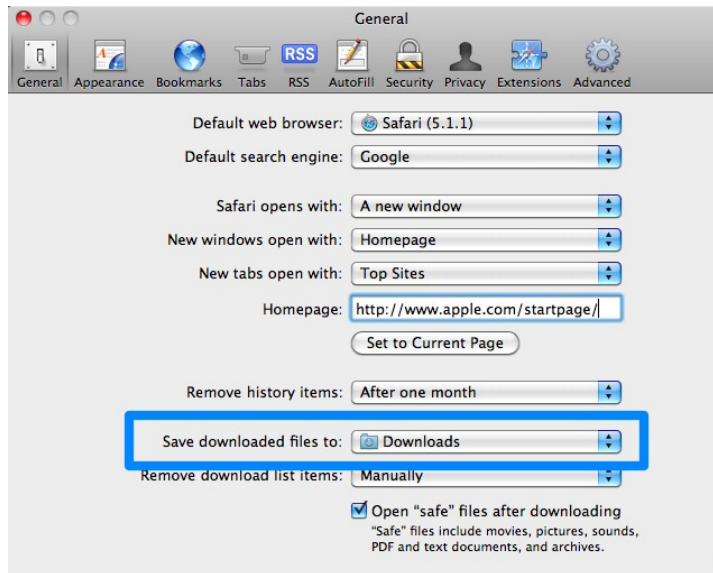

*Downloaded files are saved to Downloads folder*

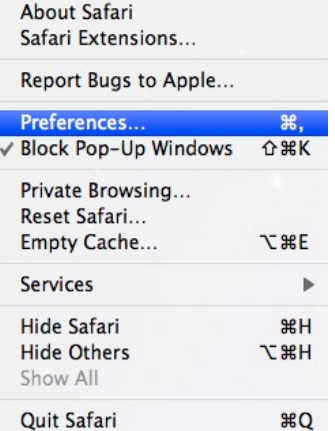

*Click Safari in the top left of screen and select Preferences*

1.edu/elearn/help